## **Downloading Microsoft Office 365 Suite**

- 1. Open your Internet browser
	- a. Go to: https://portal.office.com/OLS/MySoftware.aspx
- 2. You will be prompted to enter your school email address & password
- 3. On the QLD Government page you are being prompted to enter your Username (MISID) and password. *NOT your school email.*
- 4. Once you get to this screen, click on *Install Office*.

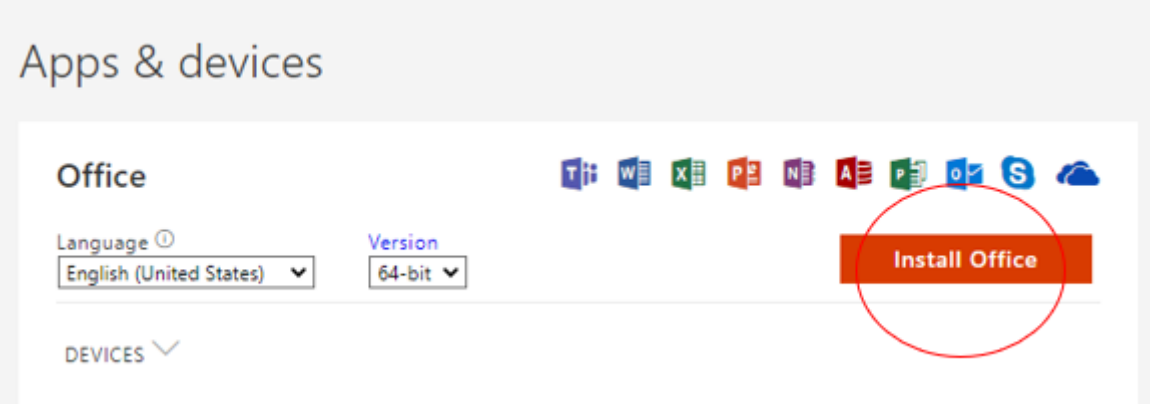

## **Example only:**

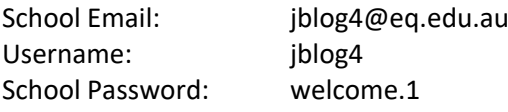

*After download has completed – open Word.*  **On the top of the screen 'Activate or Sign' button will appear. Click it.**